# X310 Device Recovery

### Contents

- 1 Application Note Information
- 2 Revision History
- 3 Overview
- 4 Manual
- 5 Required Tools
- 6 Prerequisites
- Terrequisites
   Installing Xilinx Vivado Lab Edition
   Installing the Digilent Cable Driver
- 9 Configuring Network Interface
- 10 Prepare the X300/X310
- 11 Starting Xilinx Vivado Lab Edition

#### AN-305 by Nate Temple and Michael Dickens

This application note covers the process of recovering the USRP X300/X310 by flashing the FPGA image via the JTAG interface.

Note: This guide is written for Linux only. In theory it can be made to work on any OS that supports Xilinx Vivado.

For reference, please refer to the user manual page for the X300/X310.

- Host Computer
  - USB2/3 port
- 1 GbE or 10 GbE network interface (NIC)
- Supports Xilinx Vivado Lab installation
- Supports UHD installation
- Connections from host to the X3x0 USRP via
  - USB2 cable
- ♦ SFP+ DAC cable

This guide assumes you have a Linux-based host computer that supports Xilinx Vivado, with UHD installed into the default prefix /usr/local; for example we are using Ubuntu Linux and installed UHD from source using the default CMAKE\_INSTALL\_PREFIX. If you do not have UHD installed, please install it, for example via the Building and Installing the USRP Open-Source Toolchain (UHD and GNU Radio) on Linux Application Note.

We recommend using an X310 FPGA image provided by the host computer's UHD install, so that their versions match up. During runtime, UHD checks its version against that of all target USRPs' FPGA versions, and if they are too different then UHD prints an note about the mismatch and errors out.

There are circumstances where using different versions for the host UHD and FPGA image is necessary; performing this scenario is very similar to the steps in this guide, but requires some additional steps once the USRP is accessible via networking. We'do not cover this scenario in this guide. If you need assistance under this scenario, please contact Ettus Support for assistance and we will provide you with the extra note steps.

If you do not have the FPGA images downloaded for your current host UHD install, you can obtain them by executing the command:

```
sudo uhd_images_downloader
```

Verify you have the FPGA images downloaded by running the command:

ls -alh /usr/local/share/uhd/images/usrp\_x3\*

```
user@host:~$ ls -alh /usr/local/share/uhd/images/usrp_x3*
                     1 root root 11M Mar 17 00:37 /usr/local/share/uhd/images/usrp_x300_fpga_HG.bit
                     1 root root 15M Mar 17 00:37 /usr/local/share/uhd/images/usrp_x300_fpga_HG.lvbitx
1 root root 11M Mar 17 00:37 /usr/local/share/uhd/images/usrp_x300_fpga_XG.bit
1 root root 15M Mar 17 00:37 /usr/local/share/uhd/images/usrp_x300_fpga_XG.lvbitx
1 root root 16M Mar 17 00:37 /usr/local/share/uhd/images/usrp_x310_fpga_HG.lvbitx
1 root root 21M Mar 17 00:37 /usr/local/share/uhd/images/usrp_x310_fpga_HG.lvbitx
1 root root 16M Mar 17 00:37 /usr/local/share/uhd/images/usrp_x310_fpga_HG.lvbitx
                         root root 16M Mar 17 00:37 /usr/local/share/uhd/images/usrp_x310_fpga_XG.bit
                          root root 21M Mar 17 00:37 /usr/local/share/uhd/images/usrp_x310_fpga_XG.lvbitx
user@host:~$
```

You will need to have an install of Xilinx Vivado Lab Edition, Xilinx Vivado Design Edition, or Xilinx Vivado System Edition. If you have none of those installed, then the minimum install is via Xilinx Vivado Lab Edition -- and that's what we cover in this guide. If you are using the Xilinx Vivado Design or System Edition then the paths may differ slightly from those described herein but the basic steps and process are the same; you can skip this section and go to the next one.

Xilinx Vivado Lab Edition can be downloaded from one the following links:

- current version
- legacy versions for older OSs

For this application note, we use an older Ubuntu and thus older Xilinx Vivado Lab Edition: 2015.4; we show Xilinx Vivado Lab Edition 2019.2 screenshots where they differ significantly from those in 2015.4. Regardless of the version of Xilinx Vivado you use, the steps below are roughly the same.

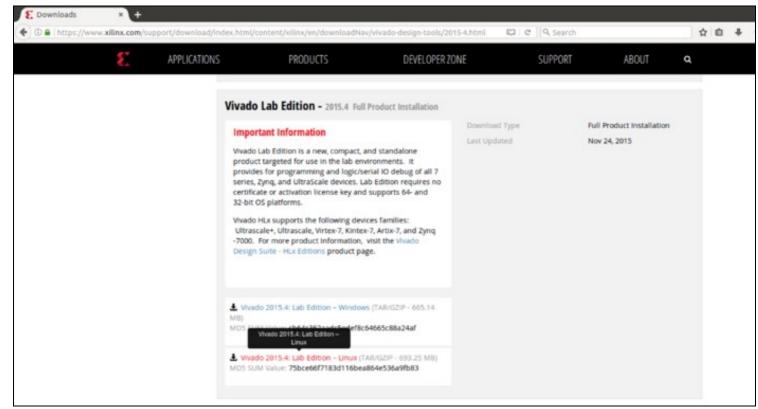

After the download is complete, you can verify the MD5 sum of the file if you choose to do so, since Xilinx provides a MD5 SUM Value for each download:

```
cd ~/Downloads
md5sum Xilinx_Vivado_Lab_Lin_2015.4_1118_2.tar.gz
```

Note: The filename and MD5 hash may differ from the screen capture shown. Verify the MD5 sum against the hash listed on the Xilinx download page.

```
user@host:~/Downloads$ md5sum Xilinx_Vivado_Lab_Lin_2015.4_1118_2.tar.gz
75bce66f7183d116bea864e536a9fb83 Xilinx_Vivado_Lab_Lin_2015.4_1118_2.tar.gz
user@host:~/Downloads$
```

Next, decompress the downloaded tarball:

```
tar -zxvf Xilinx_Vivado_Lab_Lin_2015.4_1118_2.tar.gz
```

Next, go into the new directory and run the xsetup installer using superuser sudo permissions:

```
cd Xilinx_Vivado_Lab_Lin_2015.4_1118_2
sudo ./xsetup
```

```
user@host:~/Downloads$ ls
Xilinx_Vivado_Lab_Lin_2015.4_1118_2    Xilinx_Vivado_Lab_Lin_2015.4_1118_2.tar.gz
user@host:~/Downloads$ cd Xilinx_Vivado_Lab_Lin_2015.4_1118_2/

user@host:~/Downloads/Xilinx_Vivado_Lab_Lin_2015.4_1118_2$ ls
bin data lib payload scripts tps xsetup
user@host:~/Downloads/Xilinx_Vivado_Lab_Lin_2015.4_1118_2$ sudo ./xsetup
```

This will launch the Xilinx Vivado Lab installer.

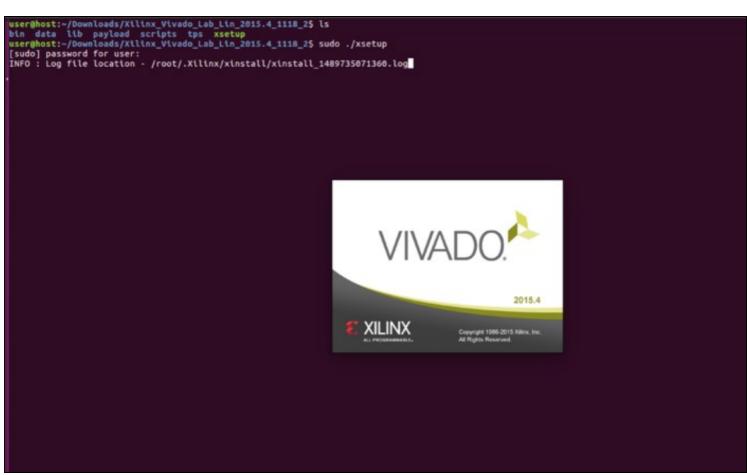

You might be prompted that you are running OS that is not yet officially supported, for example using Ubuntu 20.04 with Xilinx Vivado Lab 2019.1 (this combination does work, by the way). We generally do not recommend running an older Vivado on a more recent OS, though it might work; proceed at your own comfort level! In this situation, we generally recommend you instead use a more recent Xilinx Vivado Lab release, or use a slightly older OS version -- for example via a virtual machine (VM).

# Not Supported Linux OS

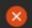

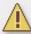

Warning: you are running on a Linux OS that is not officially supported. The supported OS are:

Red Hat Enterprise Linux 7.4-7.6.

CentOS Linux 7.4-7.6.

Ubuntu Linux 16.04.5, 16.04.6, 18.04.1 and 18.04.2 LTS.

SUSE Enterprise Linux 12.4.

You can still proceed the installation by clicking 'OK'

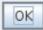

You might be prompted that a newer version is available; if so ignore this popup and click continue.

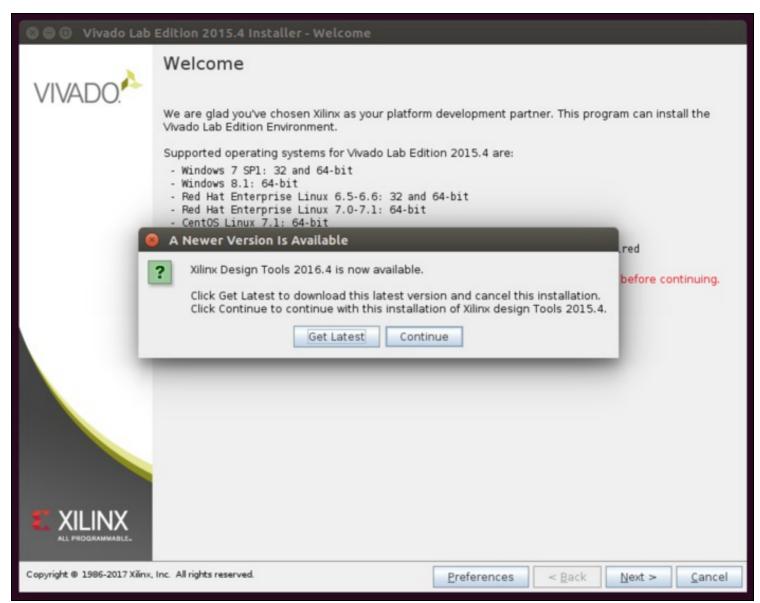

The installer will then be at a Welcome screen, click  ${\tt Next.}$ 

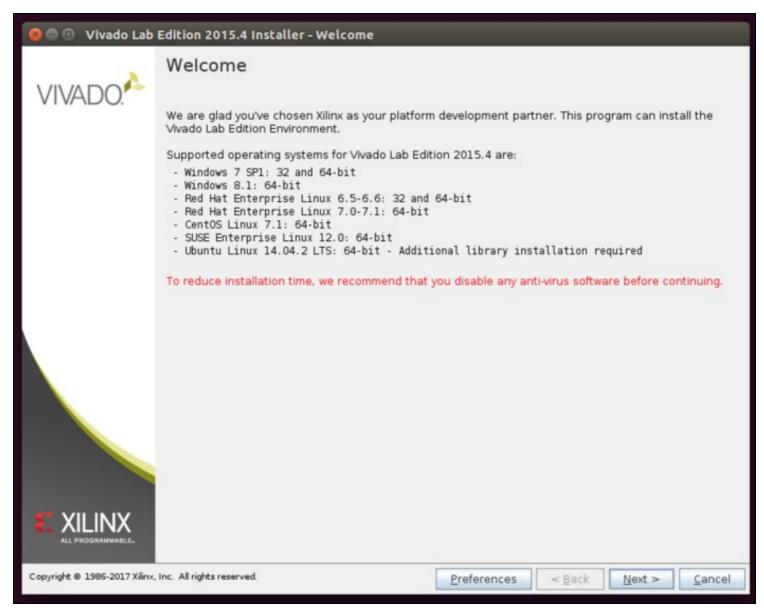

You will then be prompted to accept the various License Agreements, select all of the "I Agree" boxes then click Next.

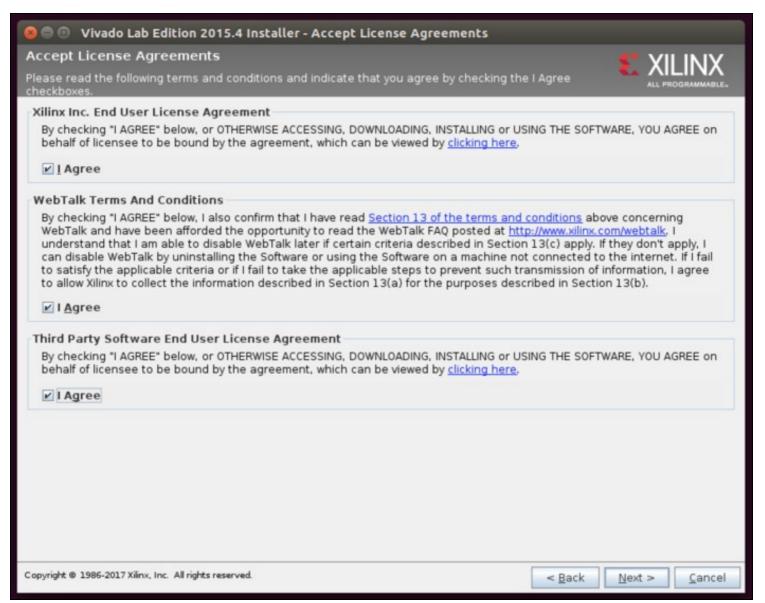

You will then be prompted to select the install options. It is suggested to leave the default values, click Next.

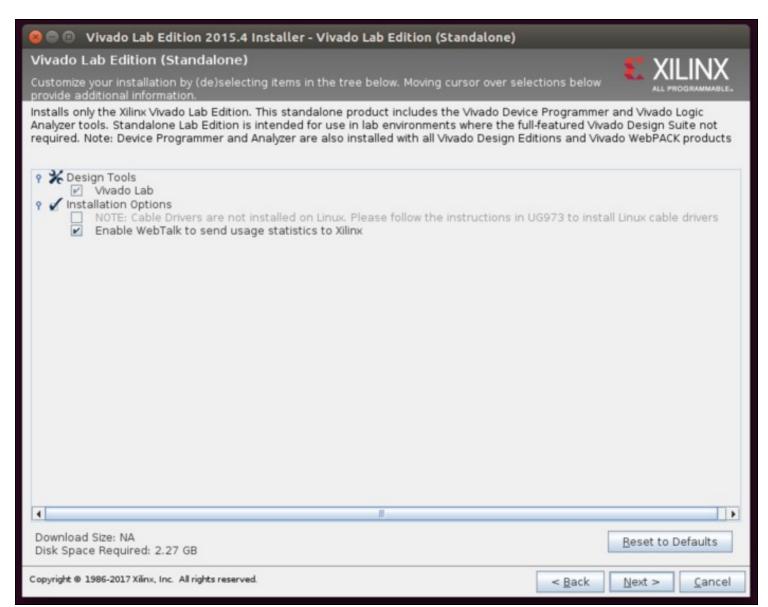

You will then be prompted with the installation locations. The default value for older Xilinx Vivado Lab is /opt/xilinx while for newer versions it is /tools/xilinx. We will be using the former here; what you use is your choice, but please note the install directory so that you can make sure to use it correctly later in this guide.

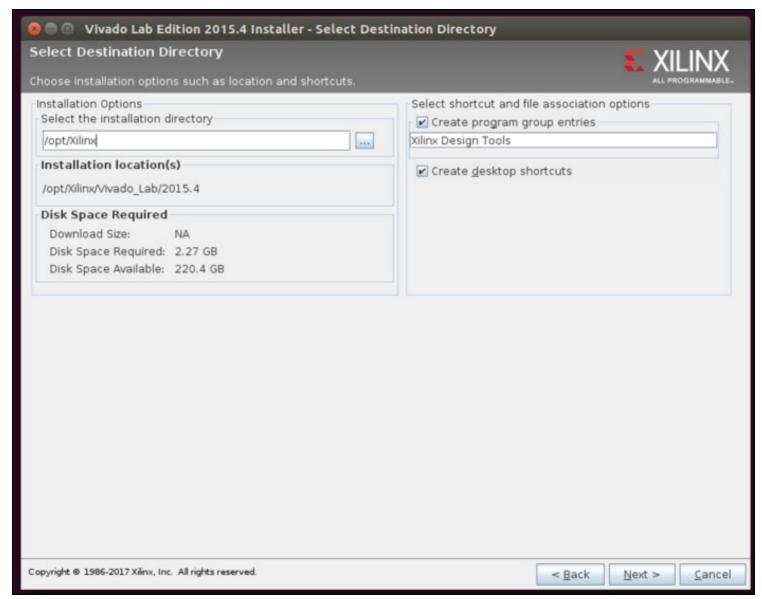

If the install directory does not exist, you will be prompted immediately to create it. Click Yes.

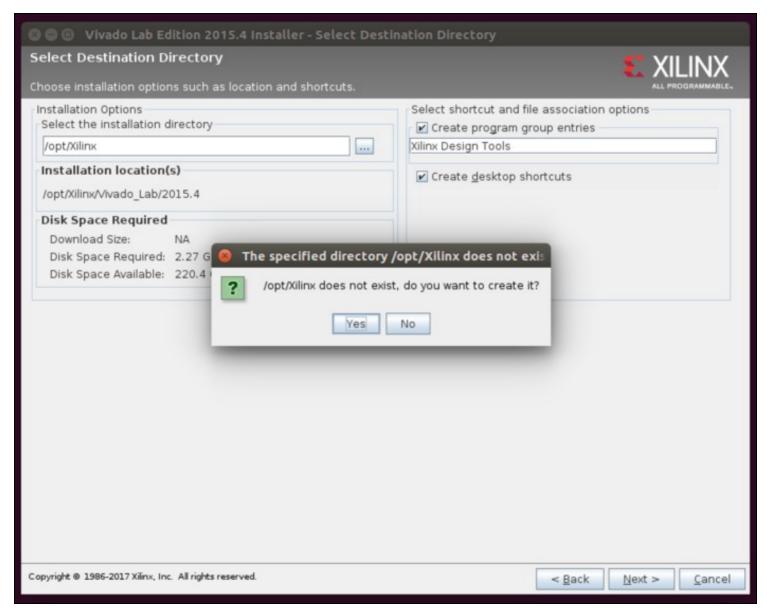

Finally, you will be at the Installation Summary prompt. Click Install.

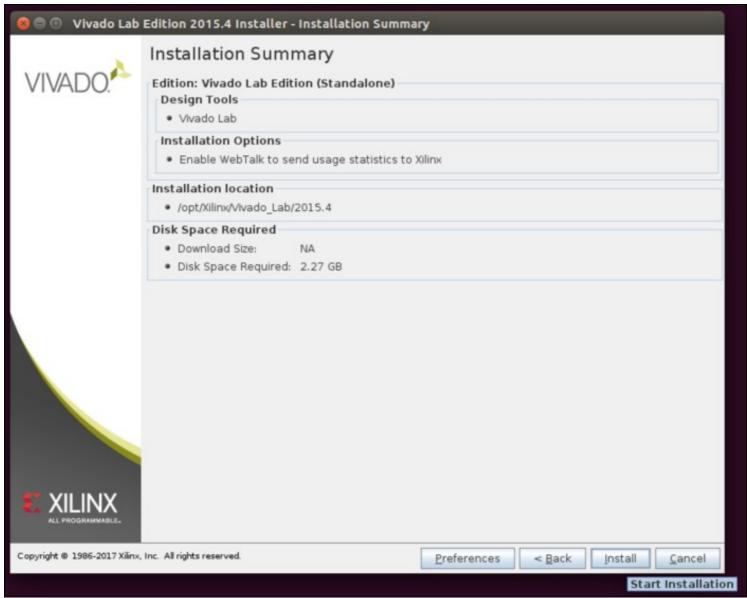

The installer has to download files from the internet, but they are not large and hence the installation process typically takes only a few minute.

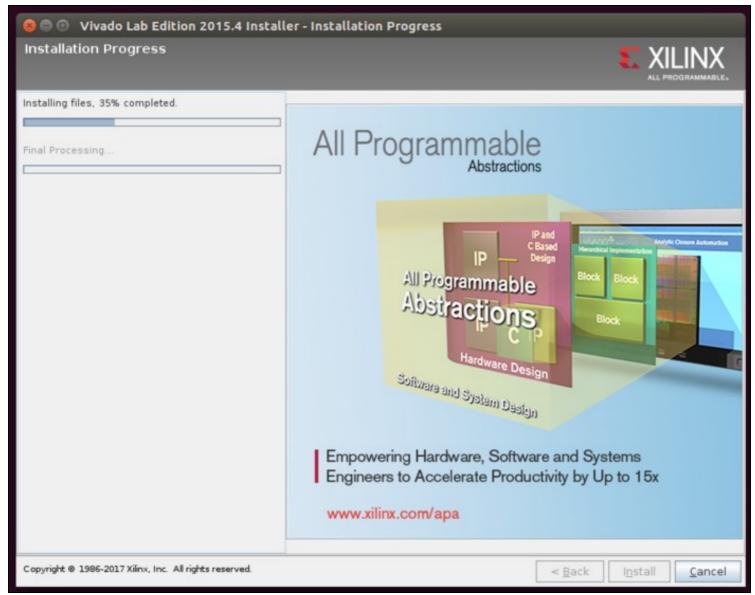

You will then be prompted that the installation was successful. Click ok, and the installer will close.

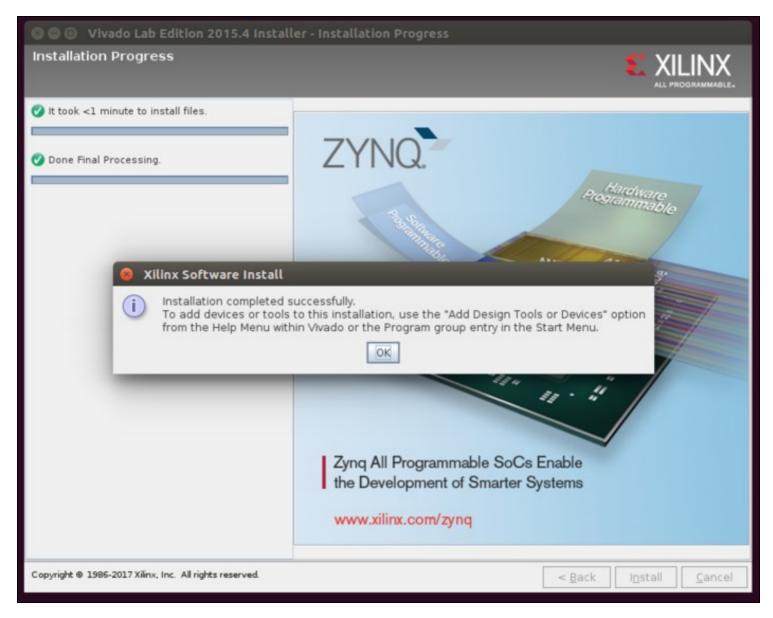

In order to use the JTAG interface built into the USRP X300/X310 front panel, you will need to install the Digilent Cable Driver. It is included with the Xilinx Vivado Lab Edition package.

Navigate to the folder /opt/Xilinx/Vivado\_Lab/2015.4/data/xicom/cable\_drivers/lin64/install\_script/install\_drivers, and run the installer script.

```
user@host:/opt/Xilinx/Vivado_Lab/2015.4/data/xicom/cable_drivers/lin64/install_script/install_drivers$ ls -alh
total 28K
drwxr-xr-x 2 root root 4.0K Mar 17 00:18 .
drwxr-xr-x 3 root root 4.0K Mar 17 00:18 .
-rw-r--r-- 1 root root 3.7K Nov 17 2015 52-xilinx-digilent-usb.rules
-rw-r--r-- 1 root root 4.3F Nov 17 2015 52-xilinx-pcusb.rules
-rwxr-xr-x 1 root root 2.6K Nov 17 2015 install_digilent.sh
-rwxr-xr-x 1 root root 1.9K Nov 17 2015 install_drivers
-rwxr-xr-x 1 root root 2.0K Nov 17 2015 setup_pcusb
user@host:/opt/Xilinx/Vivado_Lab/2015.4/data/xicom/cable_drivers/lin64/install_script/install_drivers$ sudo ./install_digilent.sh
Successfully installed Digilent Cable Drivers
user@host:/opt/Xilinx/Vivado_Lab/2015.4/data/xicom/cable_drivers/lin64/install_script/install_drivers$
```

### Next, reload the UDEV rules

```
sudo udevadm control --reload
```

You will need to set your ethernet interface that will be connected to the USRP X300/X310 to a static IP address of 192.168.10.1 along with setting a MTU of 1500.

Attach the SFP+/RJ45 adapter to Port 0 and connect your computer via ethernet.

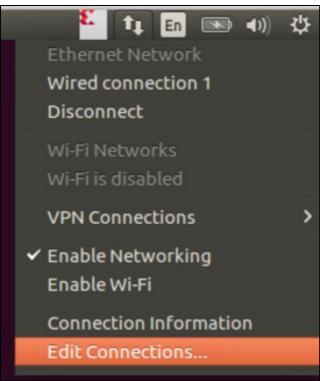

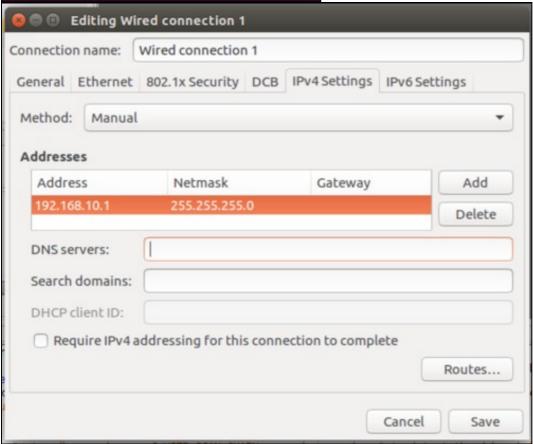

Connect the host computer where Xilinx Vivado was installed to the USRP X300/X310 via a USB2 cable. On the USRP X300/X310, plug the USB2 cable into the JTAG port on the front face plate. Once the USB cable is connected on both sides, power on the USRP X300/X310.

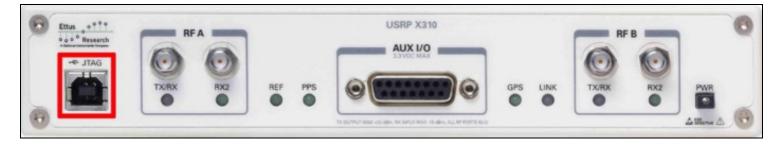

Start by navigating back to your home directory:

cd ~/

Next, start Xilinx Vivado Lab via the commandline

/opt/Xilinx/Vivado\_Lab/2015.4/bin/vivado\_lab

```
user@host:~$ /opt/Xilinx/Vivado_Lab/2015.4/bin/vivado_lab

****** Vivado Lab Edition v2015.4 (64-bit)
    **** SW Build 1412921 on Wed Nov 18 09:44:32 MST 2015
    ** Copyright 1986-2015 Xilinx, Inc. All Rights Reserved.

'start_gui

start_gui
```

This will bring up the main Vivado Lab window:

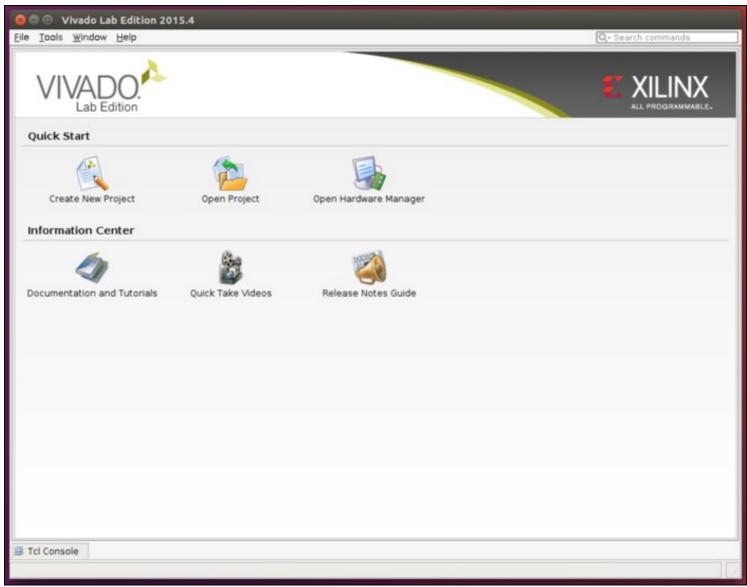

The main window for more recent Xilinx Vivado Lab versions -- here 2019.2 -- will look slightly different:

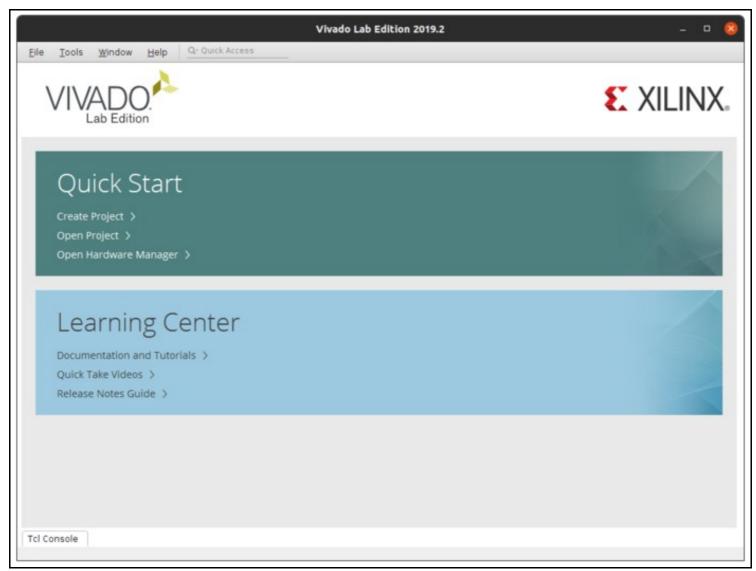

Open the Hardware Manager by selecting Open Hardware Manager:

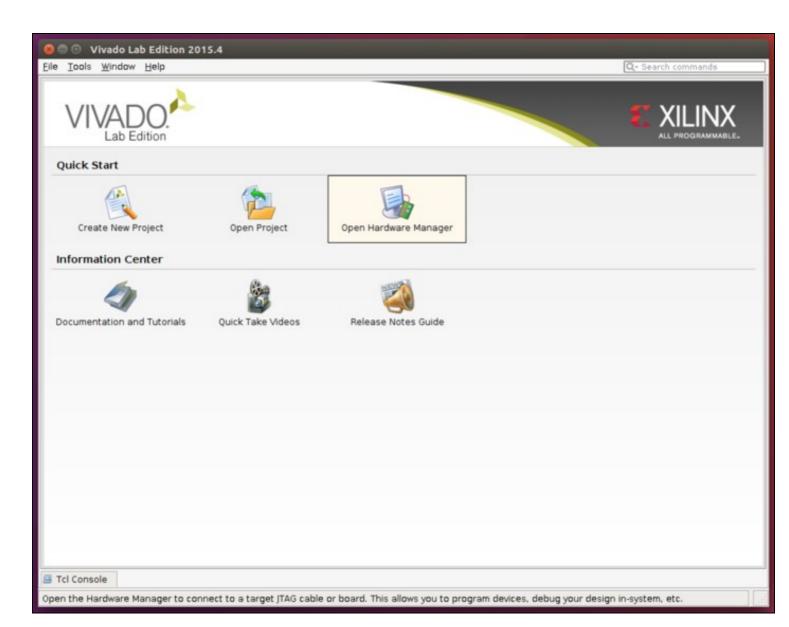

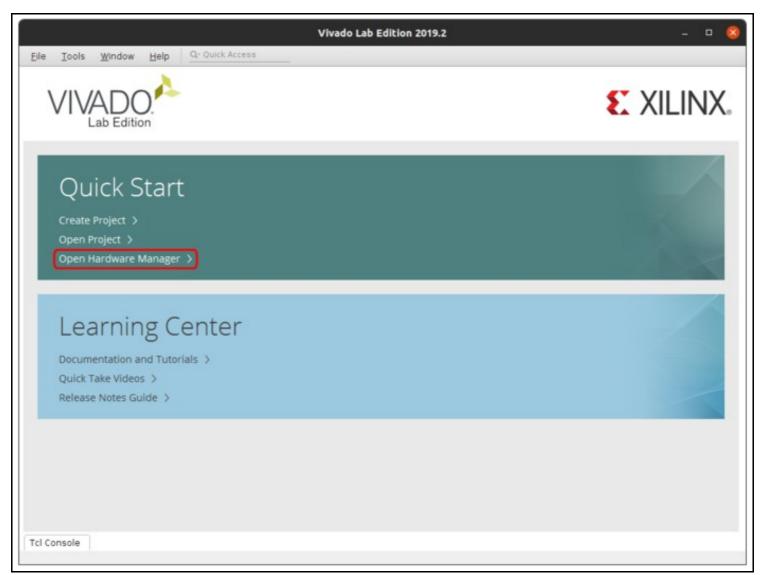

This will enable a new window:

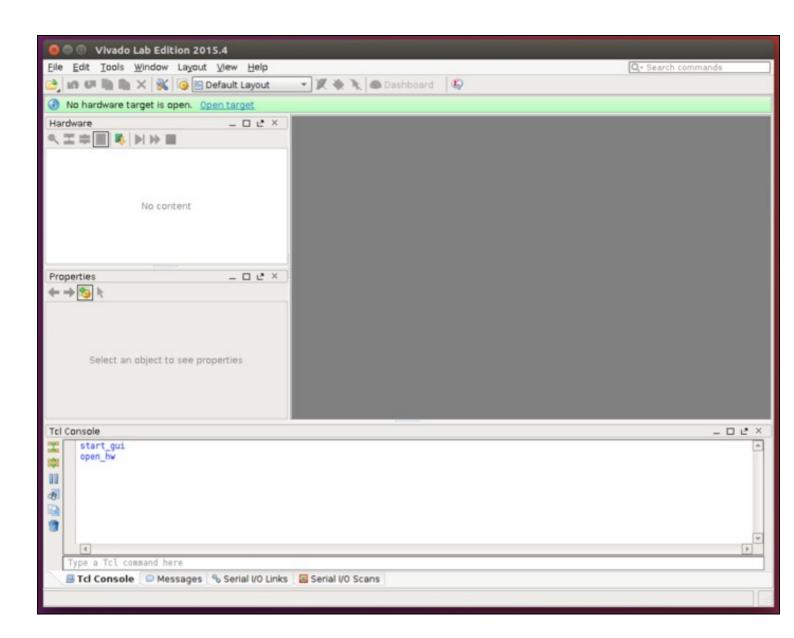

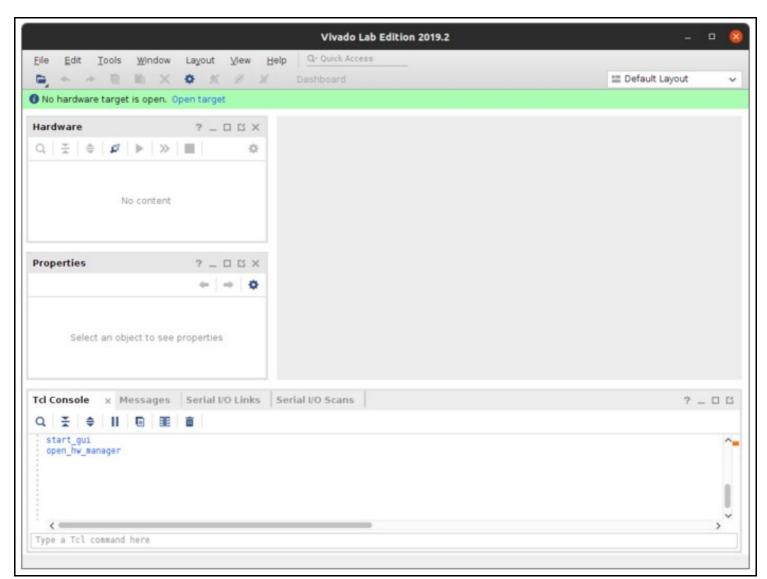

Next, within the menu the of the Hardware Manager select Tools -> Auto Connect.

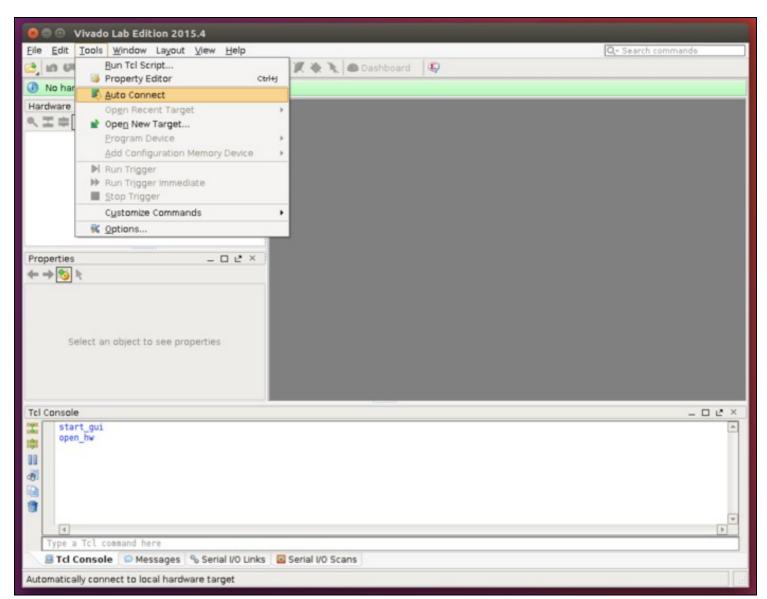

The details of the FPGA should populate the window on the left side of the Hardware Manager.

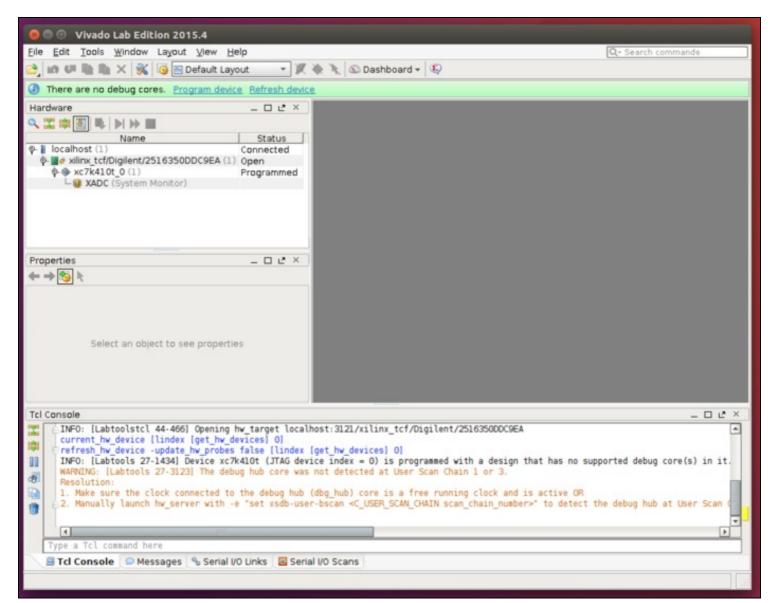

Right click on the FPGA listed, and select  ${\tt Program\ Device}.$ 

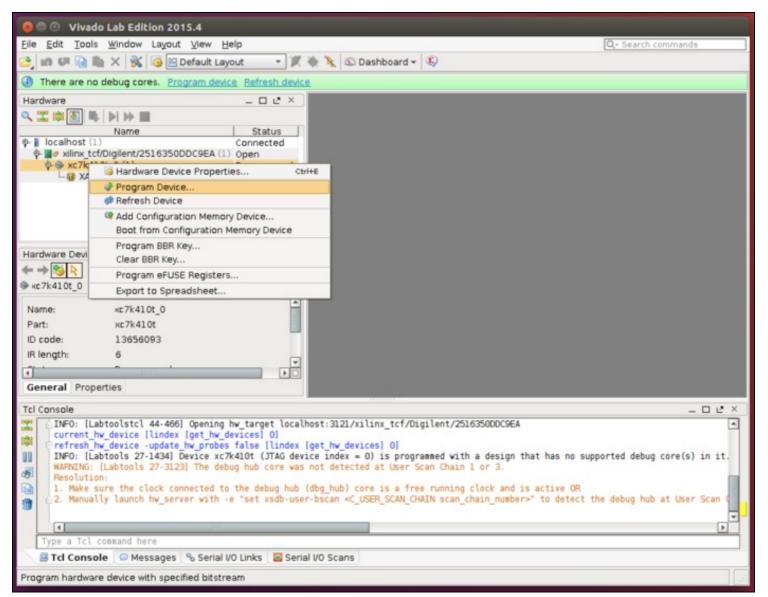

This will popup a new window. Click on the file selection button and navigate to the location of the UHD FPGA images, and select the correct FPGA image for your device. (/usr/local/share/uhd/images)

Note: Select the correct FPGA image that matches your USRP (either \_x300 or \_x310) with the .bit file extension. It is recommended to select the \_HG FPGA image, which will initialize Port 0 as 1 GbE and Port 1 as 10 GbE. Advanced users operating with dual 10 GbE may select the \_xG image, however you will need to adjust the instructions listed within this document to match the dual 10GbE configuration (IP Addresses, MTU settings, etc).

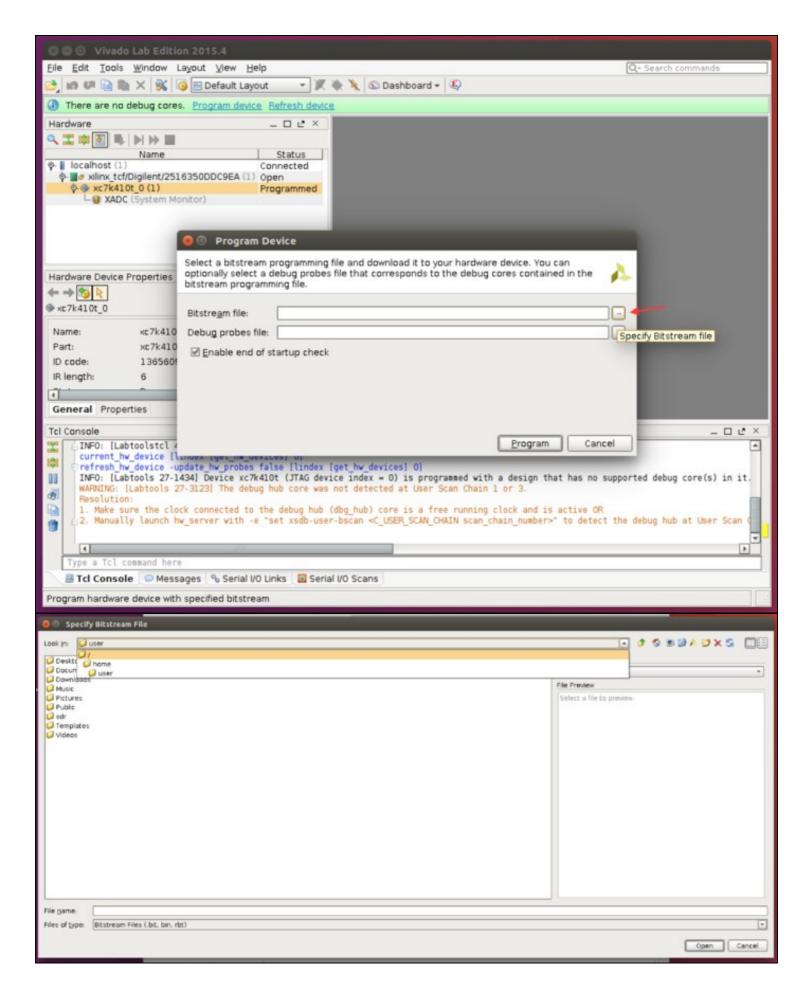

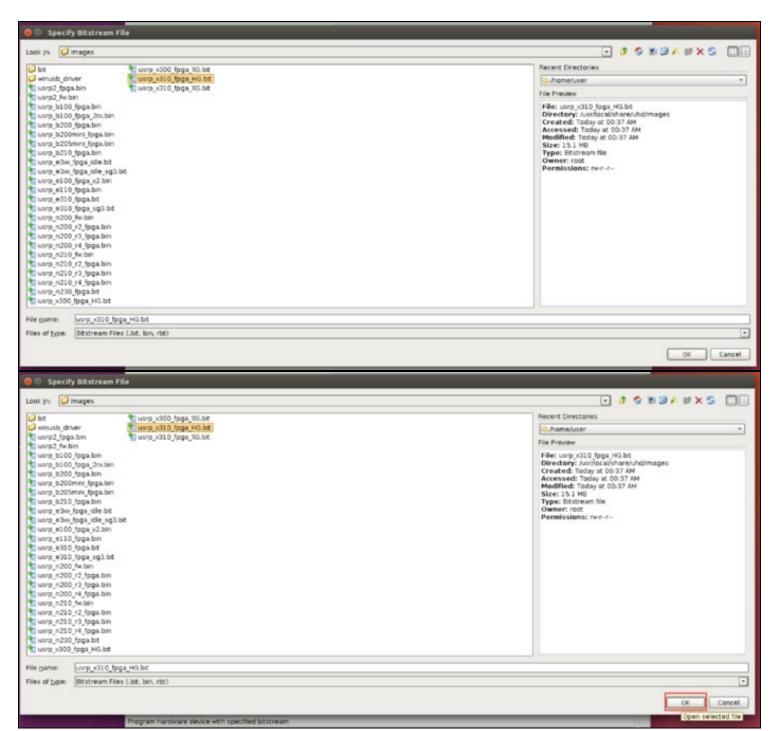

Next, click Program.

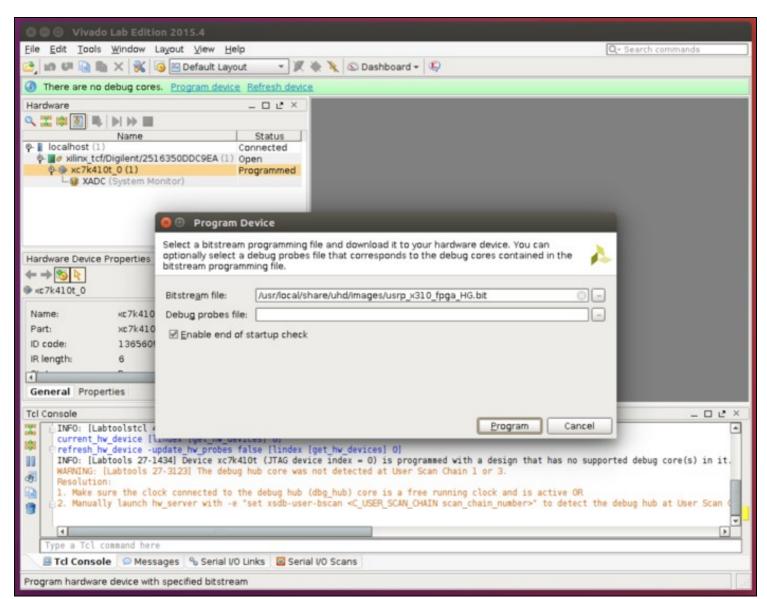

A progress bar will popup as the FPGA is programmed.

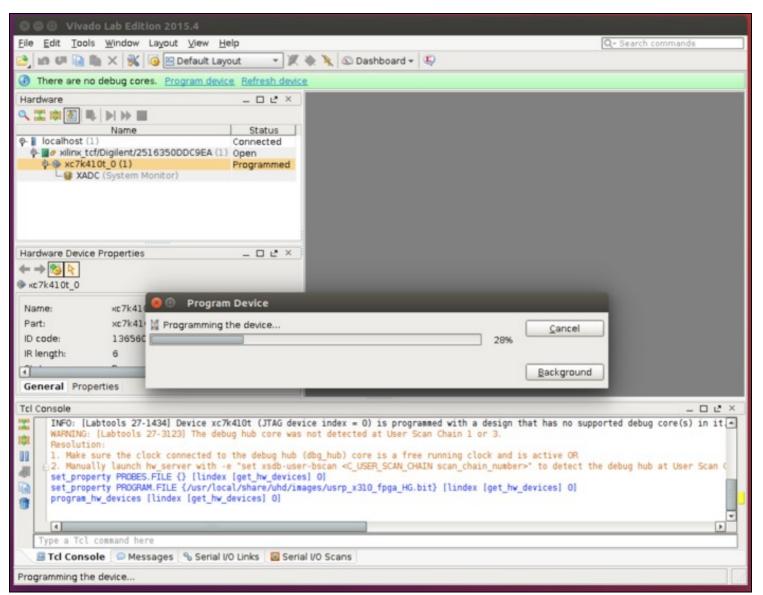

Once the programming is completed, close Vivado Lab.

Note:: If Vivado is actively attached to the USRP (auto-connect is enabled for the specific target), then at USRP power cycle Vivado will stop the USRP from auto-loading whatever FPGA image is stored on it. If you are going to leave Vivado open, then make sure Vivado's session to the USRP is closed during the USRP power cycle to get the USRP to load the onboard FPGA image as usual. The USRP should boot fully and as usual so long as Vivado's session to it is closed, regardless of whether USB is plugged it (active or not) or if Vivado is running (so long as the session to the USRP target is not active).

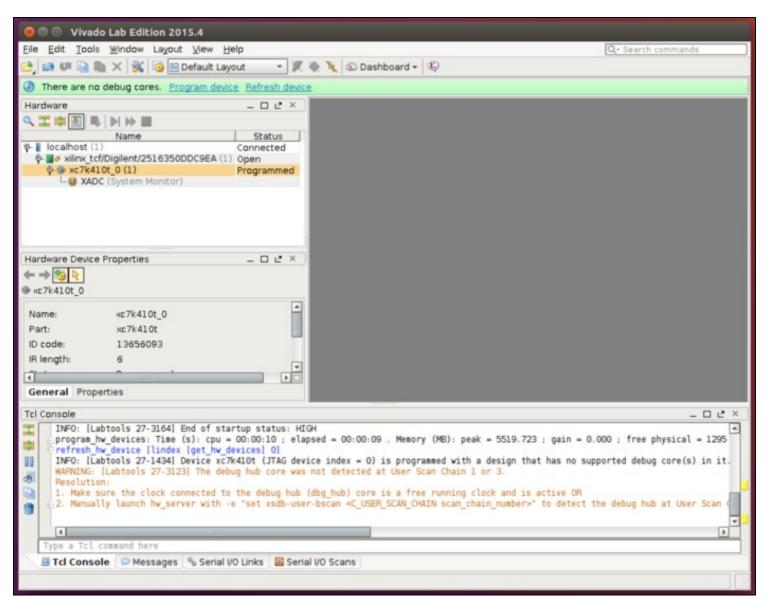

Return to a terminal and attempt to ping the USRP X300/X310.

ping 192.168.10.2

```
user@host:~

user@host:~$ ping 192.168.10.2

PING 192.168.10.2 (192.168.10.2) 56(84) bytes of data.

64 bytes from 192.168.10.2: icmp_seq=1 ttl=32 time=1.03 ms

64 bytes from 192.168.10.2: icmp_seq=2 ttl=32 time=0.767 ms

64 bytes from 192.168.10.2: icmp_seq=3 ttl=32 time=0.778 ms

64 bytes from 192.168.10.2: icmp_seq=4 ttl=32 time=0.871 ms
```

Stop the ping with CTRL-C.

At this point, if you're able to ping the USRP X300/X310, attempt to run the UHD utility uhd\_usrp\_probe.

uhd\_usrp\_probe

```
Example output from uhd_usrp_probe:
```

```
user@host:~$ uhd_usrp_probe linux; GNU C++ version 5.4.0 20160609; Boost_105800; UHD_003.010.001.HEAD-0-gc705922a
 -- X300 initialization sequence...
-- Determining maximum frame size... 1472 bytes. -- Setup basic communication...
-- Setup basic communication...
-- Loading values from EEPROM...
-- Setup RF frontend clocking...
-- Radio 1x clock:200
-- [DMA FIFO] Running BIST for FIFO 0... pass (Throughput: 1304.3MB/s)
-- [DMA FIFO] Running BIST for FIFO 1... pass (Throughput: 1300.5MB/s)
-- [RFNoC Radio] Performing register loopback test... pass
-- [RFNoC Radio] Performing register loopback test... pass
-- [RFNoC Radio] Performing register loopback test... pass
-- [RFNoC Radio] Performing register loopback test... pass
-- Performing timer loopback test... pass
-- Performing timer loopback test... pass
                    Device: X-Series Device
                              Mboard: X310
                    revision: 8
revision_compat: 7
                    product: 30818
mac-addr0: 00:00:00:00:00:00
mac-addr1: 00:00:00:00:00:00:00
                    gateway: 192.168.10.1
ip-addr0: 192.168.10.2
subnet0: 255.255.255.0
                    ip-addr1: 192.168.20.2
subnet1: 255.255.255.0
ip-addr2: 192.168.30.2
subnet2: 255.255.255.0
                    ip-addr3: 192.168.40.2
subnet3: 255.255.255.0
                     serial: xxxxxxxx
                    FW Version: 5.1
                     FPGA Version: 33.0
                    RFNoC capable: Yes
                    Time sources: internal, external, gpsdo Clock sources: internal, external, gpsdo
                    Sensors: ref_locked
                                         RX Dboard: A
                              ID: UBX-160 v1 (0x007a)
Serial: xxxxxxxx
```

```
RX Frontend: 0
     Name: OBA RA
Antennas: TX/RX, RX2, CAL
Sensors: lo_locked
Freq range: 10.000 to 6000.000 MHz
Gain range PGA0: 0.0 to 31.5 step 0.5 dB
Bandwidth range: 1600000000.0 to 160000000.0 step 0.0 Hz
Connection Type: IQ
     Uses LO offset: No
           RX Codec: A
     Name: ads62p48
     Gain range digital: 0.0 to 6.0 step 0.5 dB
     RX Dboard: B
           RX Frontend: 0
      Name: Unknown (0xffff) - 0
     Antennas:
      Sensors:
     Freq range: 0.000 to 0.000 MHz
Gain Elements: None
     Bandwidth range: 0.0 to 0.0 step 0.0 Hz Connection Type: IQ
     Uses LO offset: No
           RX Codec: B
     Name: ads62p48
     Gain range digital: 0.0 to 6.0 step 0.5 dB
     TX Dboard: A
ID: UBX-160 v1 (0x0079)
Serial: xxxxxxxx
           TX Frontend: 0
     Name: UBX TX
Antennas: TX/RX, CAL
Sensors: lo_locked
     Gain range PGA0: 0.00 to 6000.000 MHz

Gain range PGA0: 0.0 to 31.5 step 0.5 dB

Bandwidth range: 160000000.0 to 160000000.0 step 0.0 Hz
     Connection Type: QI
     Uses LO offset: No
           TX Codec: A
     Name: ad9146
Gain Elements: None
     TX Dboard: B
           TX Frontend: 0
     Name: Unknown (0xffff) - 0
     Antennas:
      Sensors:
     Freq range: 0.000 to 0.000 MHz Gain Elements: None
     Bandwidth range: 0.0 to 0.0 step 0.0 Hz Connection Type: IQ
     Uses LO offset: No
           TX Codec: B
     Name: ad9146
Gain Elements: None
     RFNoC blocks on this device:
  DmaFIFO_0
  Radio_0
Radio_1
  DDC_0
DDC_1
  DUC C
```

 $If \ running \ \verb"uhd_usrp_probe" is \ successful, \ proceed \ with \ flashing \ the \ FPGA \ image \ with \ the \ UHD \ utility \ \verb"uhd_image_loader".$ 

Note: Flashing the FPGA image via JTAG only does not write the FPGA image to EEPROM, you must run the uhd\_image\_loader to write the FPGA image to the internal EEPROM.

```
uhd_image_loader --args "type=x300,addr=192.168.10.2,fpga=HG"
```

user@host:~\$ uhd\_image\_loader --args "type=x300,addr=192.168.10.2,fpga=HG"

```
user@host:~$ uhd_image_loader --args "type=x300,addr=192.168.10.2,fpga=HG"
linux; GNU C++ version 5.4.0 20160609; Boost_105800; UHD_003.010.001.HEAD-0-gc705922a

Unit: USRP X310 (30DDC9E, 192.168.10.2)
FPGA Image: /usr/local/share/uhd/images/usrp_x310_fpga_HG.bit
-- Initializing FPGA loading...successful.
-- Loading HG FPGA image: 100% (121/121 sectors)
-- Finalizing image load...successful.
Power-cycle the USRP X310 to use the new image.
user@host:~$
```

Power off the USRP X300/X310, remove the JTAG USB cable, and then power on the USRP X300/X310.

The USRP X300/X310 is now recovered. You should be able to ping, run uhd\_usrp\_probe and any other UHD utility/application as normal.